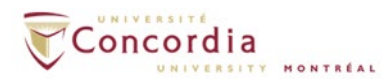

# **IMAP – Outlook 2019/ 365**

**Please note:** If you are setting up voice mail IMAP connection **off-campus**, please connect to Concordia's network via **VPN** client first.

If you setup IMAP connection to the voicemail server in your outlook 2019 or 365 email client, the voicemail will appear as a sound file attached to an email message, but in a separate IMAP folder. You can still access your voicemail box from your phone once you configure the IMAP service. If you listen a new message from your email client (Mark it Read), the MWI on the phone will turn off. If you delete a voicemail message from your email client, the message will also be deleted from the voicemail box on your telephone.

**For additional assistant with setting up IMAP in Outlook client, please contact the IITS Service Desk at [help@concordia.ca](mailto:help@concordia.ca) or extension 7613.**

To setup voicemail IMAP connection in an **Outlook 2019** or **365** client, please go to **Control Panel**->**User Accounts**, and click on **Mail (MS Outlook 2016)**.

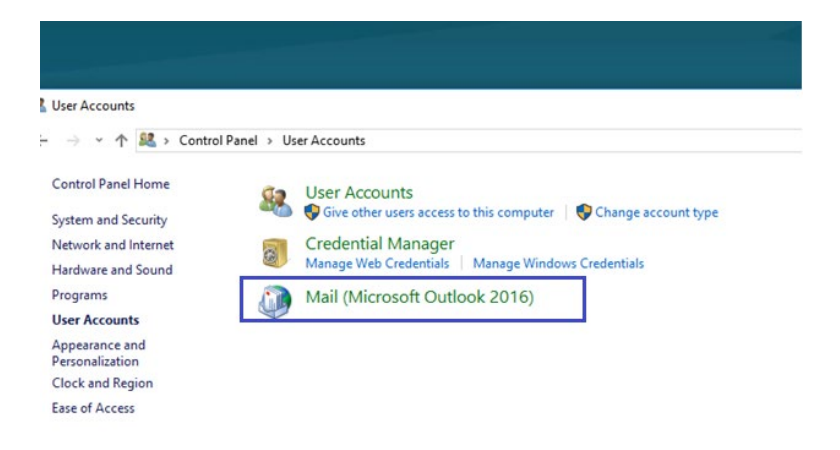

Click on **New** to add a new IMAP account.

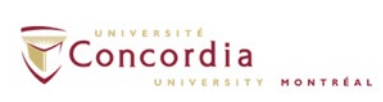

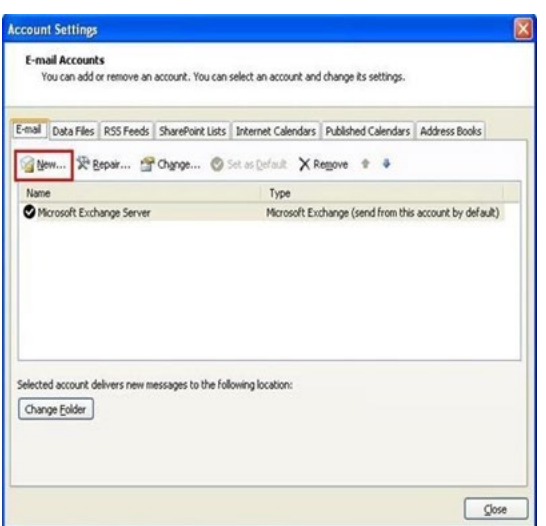

Select **E-mail Account** and click **Next**.

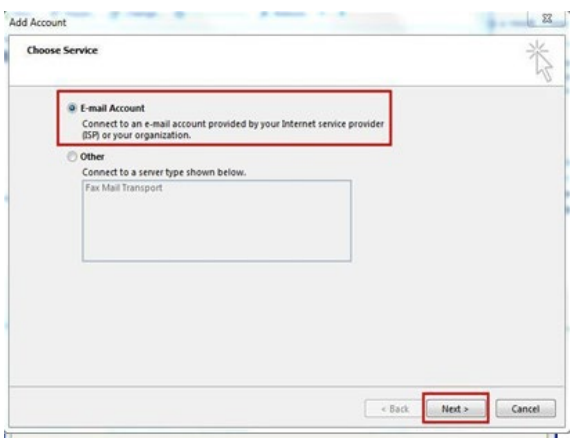

Select**Manualsetup or additionalserver types** and click **Next**.

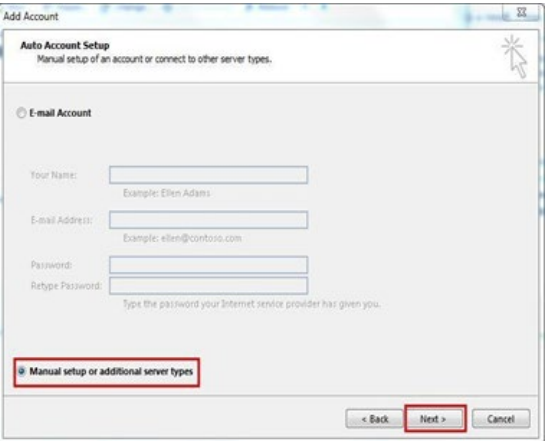

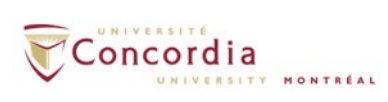

Select **POP or IMAP** and click **Next**.

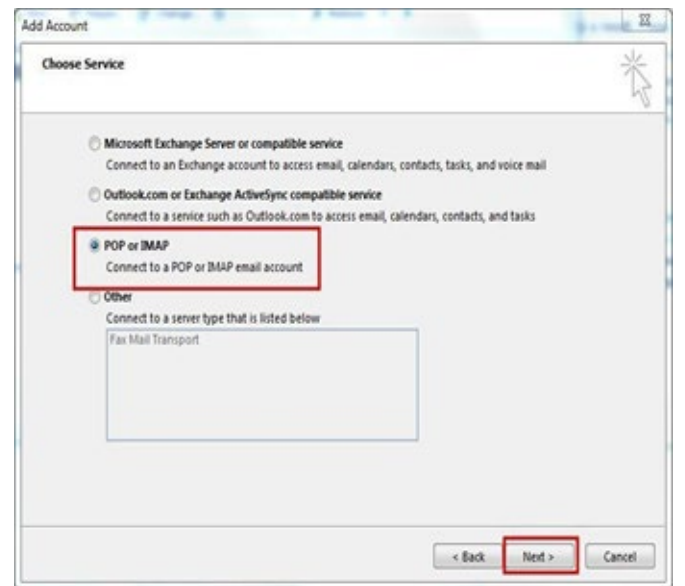

#### **Enter the following credentials**:

(If you donot know your MyConcordia portal netname and password, please contact the IITS Service Desk at [help@concordia.ca](mailto:help@concordia.ca) or extension 7613)

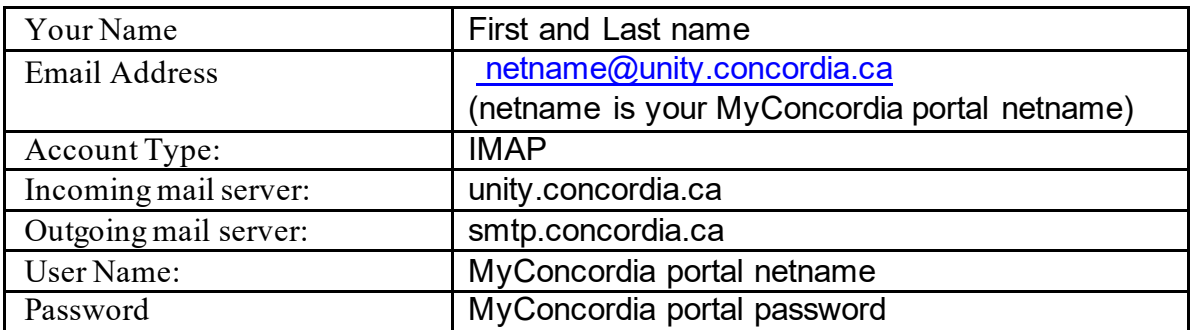

Click on **More Settings**

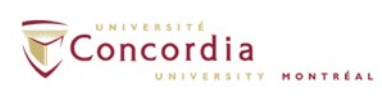

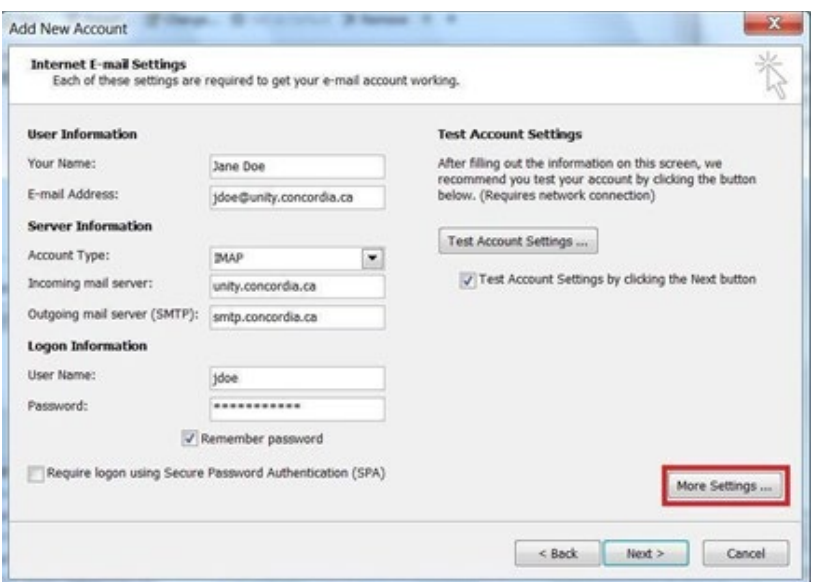

Underthe **General**tab,change the MailAccountto read **VOICEMAIL**

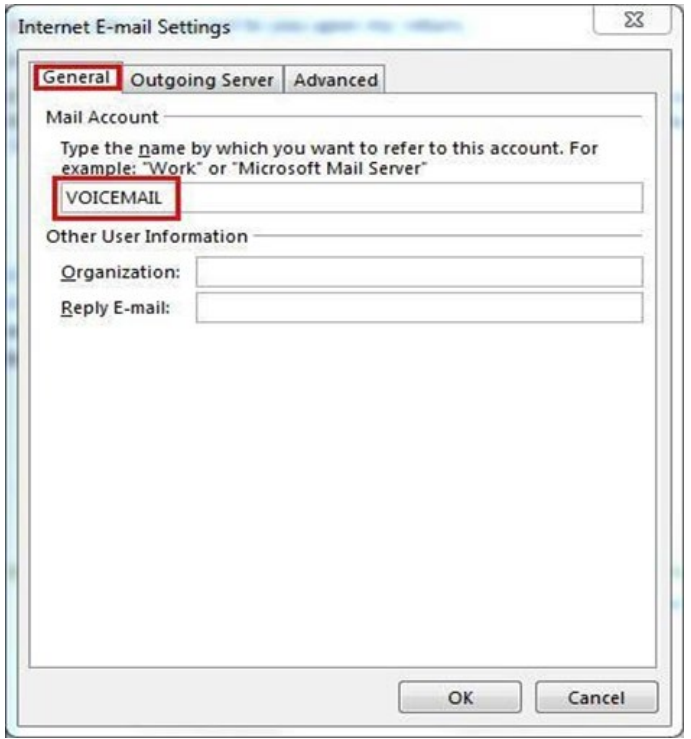

Under the **Advanced** tab:

• Set the **Incoming server (IMAP)** to **993** and the**encrypted connection** to **SSL**

Click **OK**

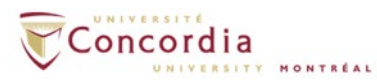

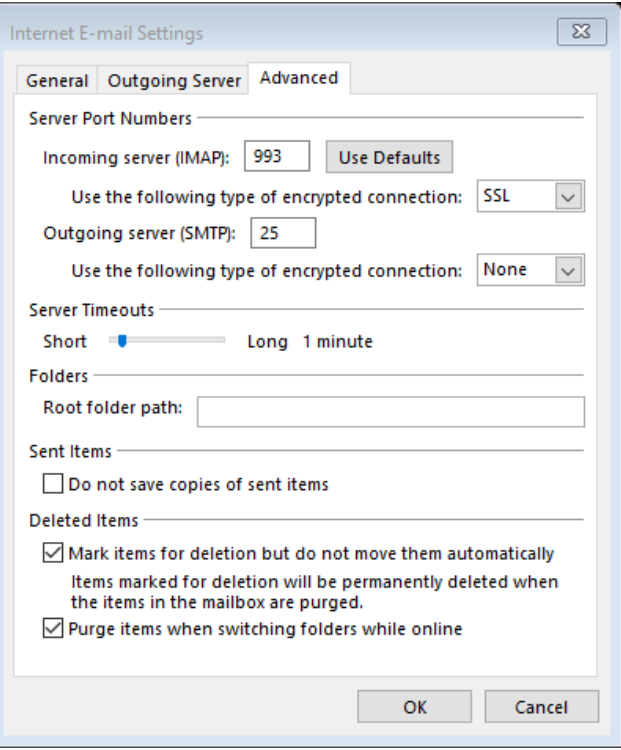

#### Click on **Next**.

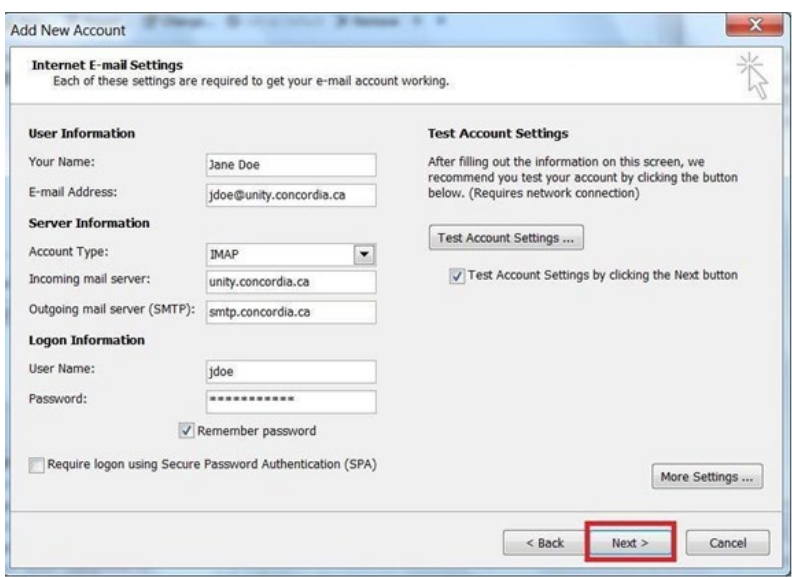

The system will verify your account settings

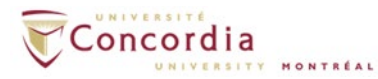

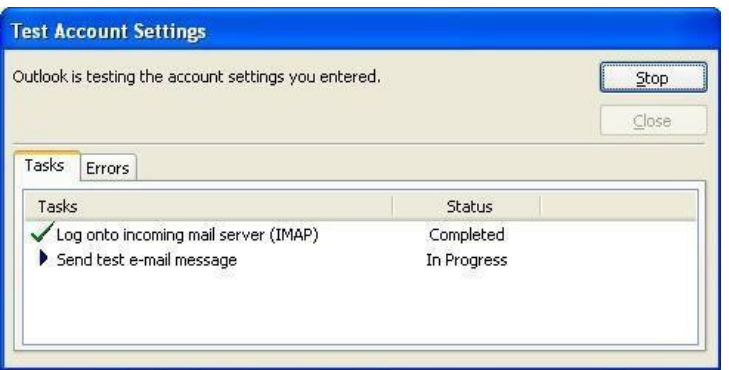

Once the verification is successful, click **Close**

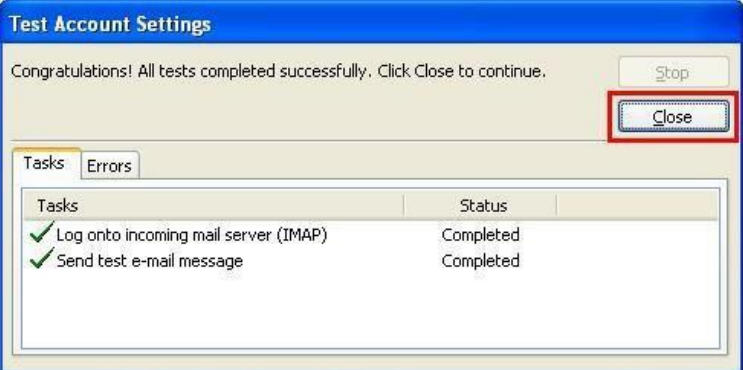

### Click **Finish**

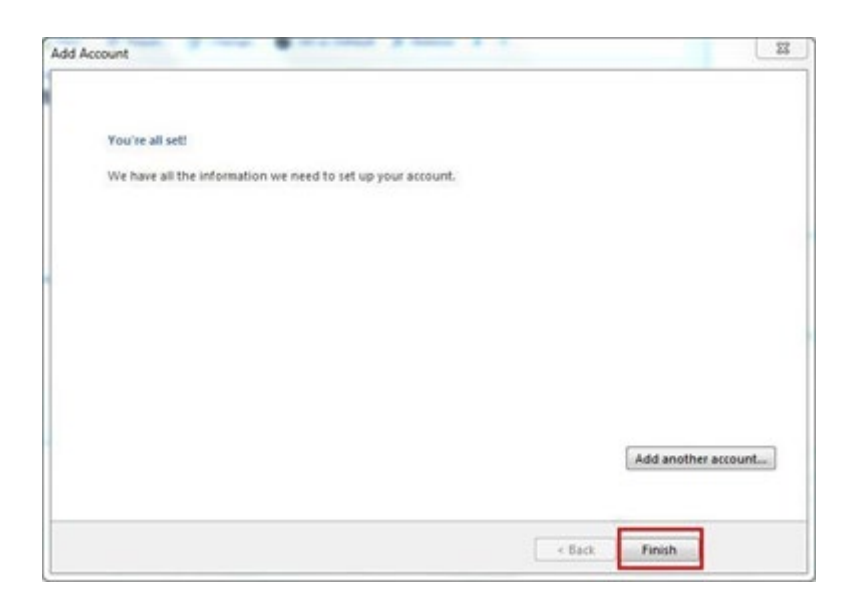

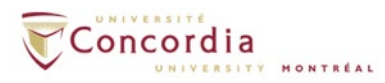

#### The IMAP accountwill create a folder called **VOICEMAIL** It will be at the bottom of the folder list in Outlook

*If you don't see the folder right away,log out of Outlook and then log back in again forthe changesto appear.*

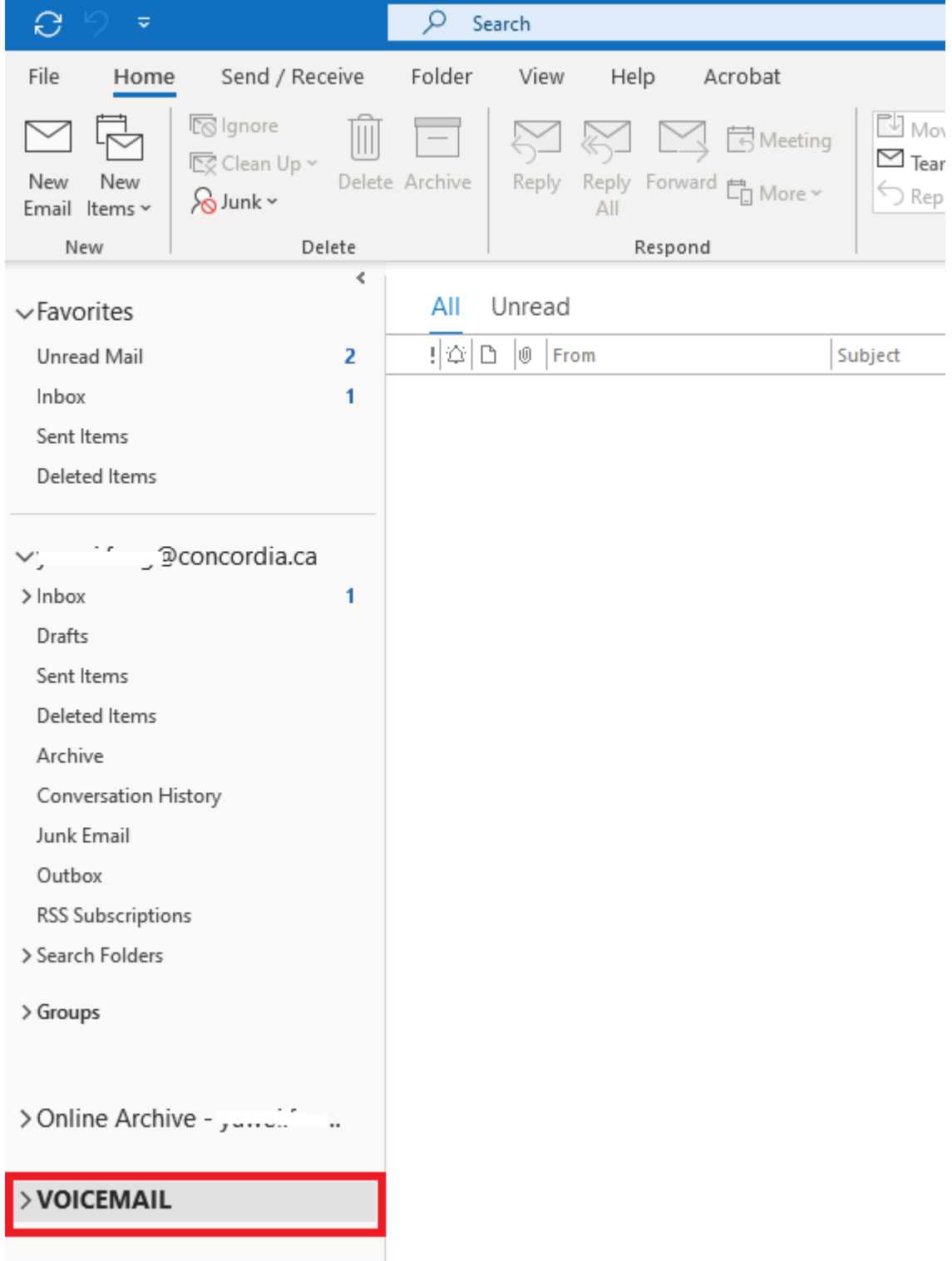

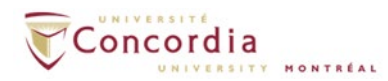

Click on the arrow sign next to the folder for **VOICEMAIL** to view the **Inbox** sub folder. From there, the voice-mail messages will be available.

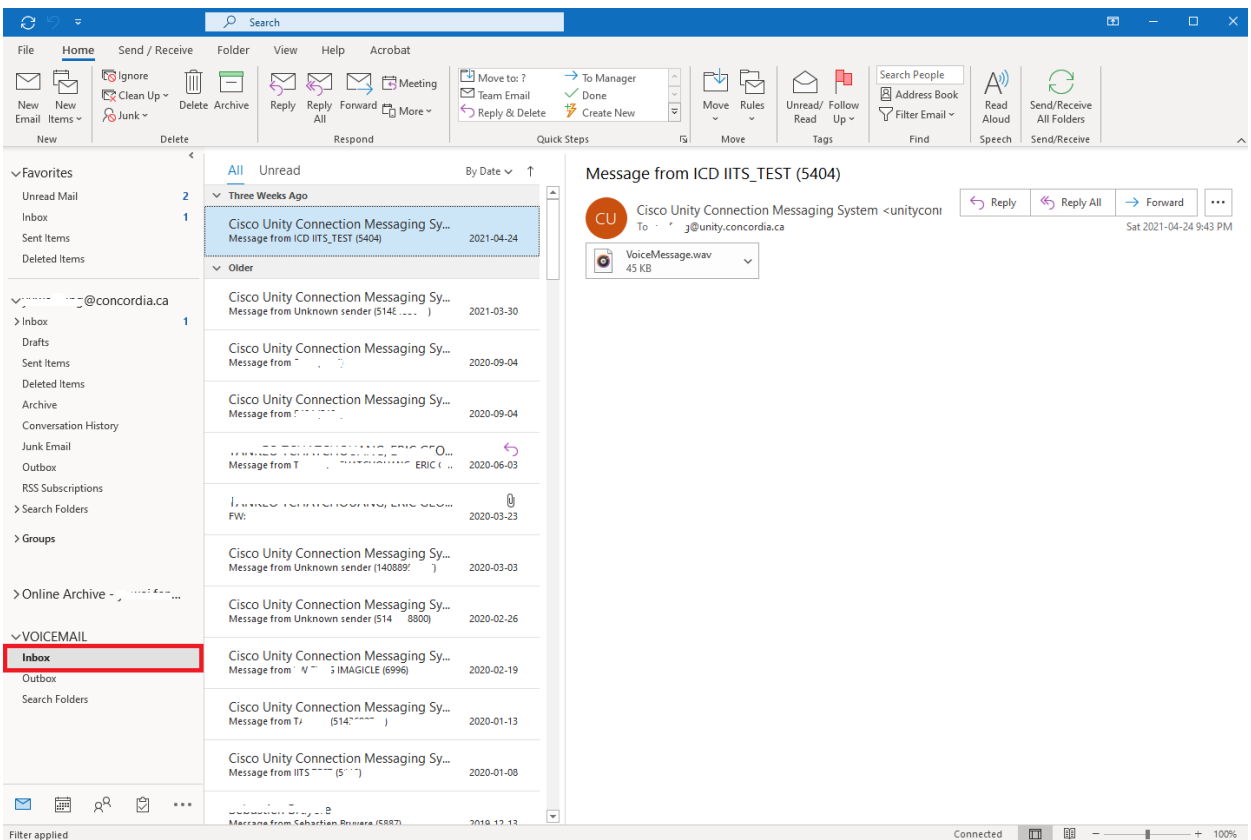

If you would like to make the folder more visible andeasierto access, Right click on the "INBOX" sub folder, and choose "Show in Favorites".

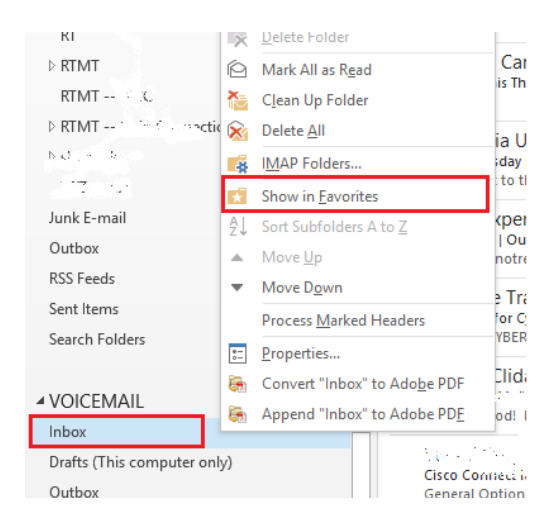

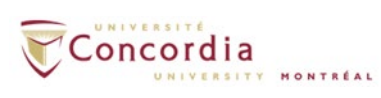

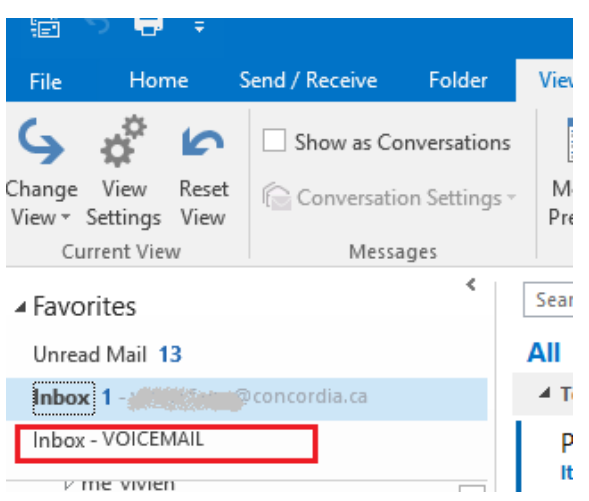

# **Listening to Voice-Mail messages in IMAP:**

Click on the emailwith the voicemail attachment.

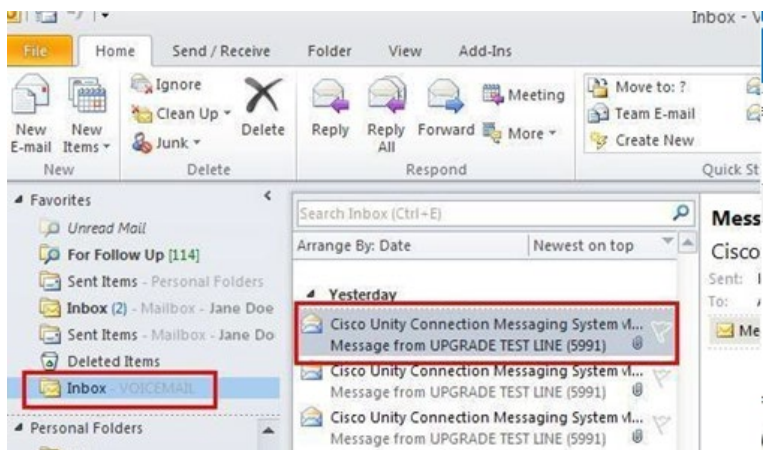

To **listen** to the voicemail message, **double click** on the **VoiceMessage.wav** attachment in the email message. The message should play on Windows Media Player or the default Medial Player on your computer.

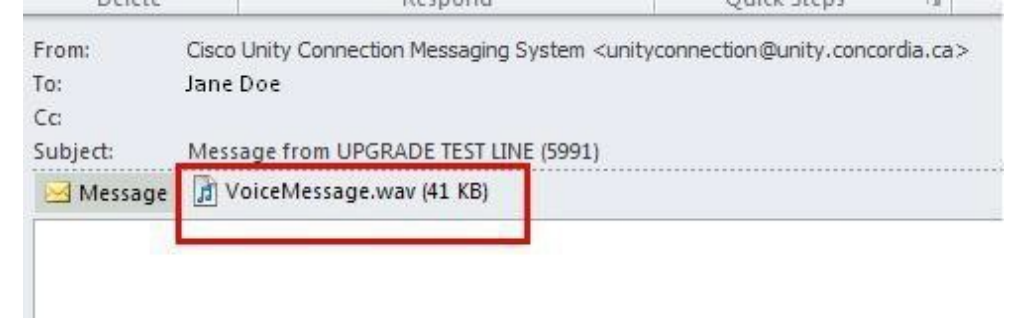

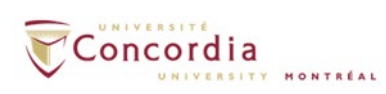

## **Deleting Voice-Mail messages in IMAP**:

You can delete your voicemail messages from the IMAP folder (VOICEMAIL).

**Double click** on the message and a new **pop up window** appears. Click on the Delete icon and the message will be deleted. You do not need to purge *deleted messages*.

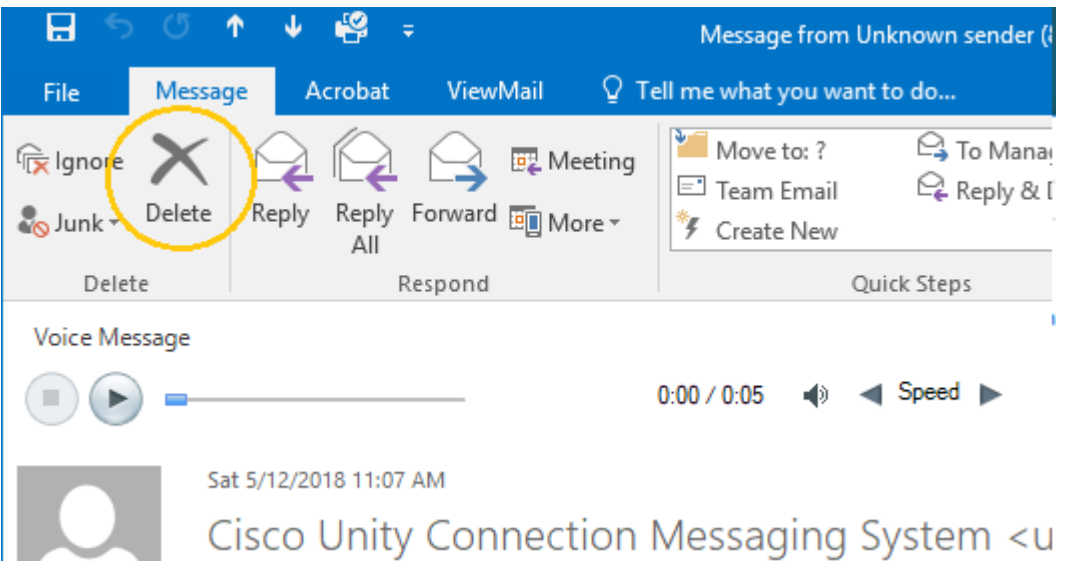

#### *IMPORTANT TO NOTE:*

*If you delete a message from your VOICEMAIL folder, you also delete the voice-mail messagefromthe phone. Thetwo areconnected.*